### OPPO OPPO A79 5G (13)

### 【注意】

アクセスポイント (APN) の設定をする前に、Wi-Fiがオフになっていることをご確認ください

## タップしてください

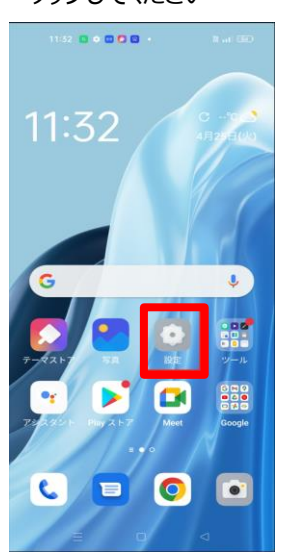

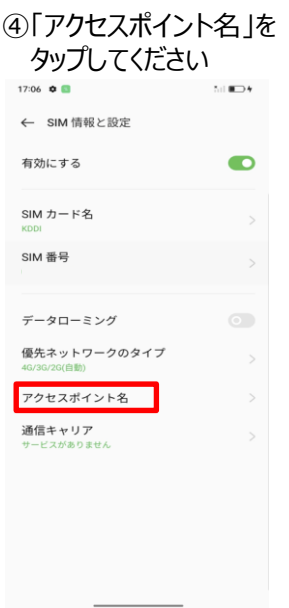

### ②「モバイルネットワーク」 をタップしてください  $14:24$  **O**  $\label{eq:5} \mathbb{S} \cap \mathbb{R} \longrightarrow \mathbb{R}$ 設定 Q 検索 インター・コンピューター  $\blacksquare$  $\overline{\mathbb{Z}}$ <mark>も)</mark><br>**フレキシブルウィンドウ**<br>チュートリアルのアニメを視聴し<br>て、フローティングウィンドウの使<br>用方法を学習します。 片手モード<br>全く新しい片引 **サインイン**<br>- サービスを利用するにはサインインして ><br>ください。  $\Rightarrow$  Wi-Fi 未接続 > **1** モバイルネットワーク  $\bigcirc$  Bluetooth  $OFF$  > 6 接続と共有

# L,  $\mathbb{R}$   $R = \frac{1}{2}$

#### ⑤「UQ mobile」を タップしてください14:24  $\bullet$  **0**  $\mathcal{M}$  000  $\pm$ ← アクセスポイント名  $+$   $\,$  : 楽天モバイル(a.rmobile.jp)  $\circ$ 5G NET LTE NET mineo(au $\not\supseteq\supseteq$ )  $\circ$ **Il Jmio**<br>Ilimin in  $\circ$ LINEモバイル  $\circ$ UQ mobile  $\circ$ Aeon mobile 3  $\circ$ BIGLOBEモバイル タイプA  $\circ$ Filmo(Aプラン)<br>mineo in  $\bullet$

### ①Top画面から設定を <br>
2「モバイルネットワーク」 <br>
3「SIM1」をタップしてください

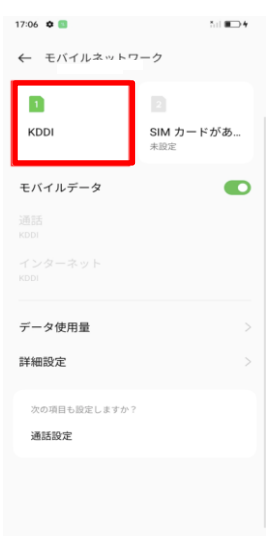

### ⑥画面上段に「4G」もしくは「5G」のピクトが立ちましたら設定完了です 通信がご利用いただけます

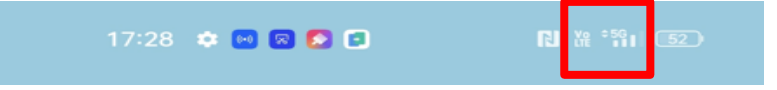